# **User's manual (short form)**

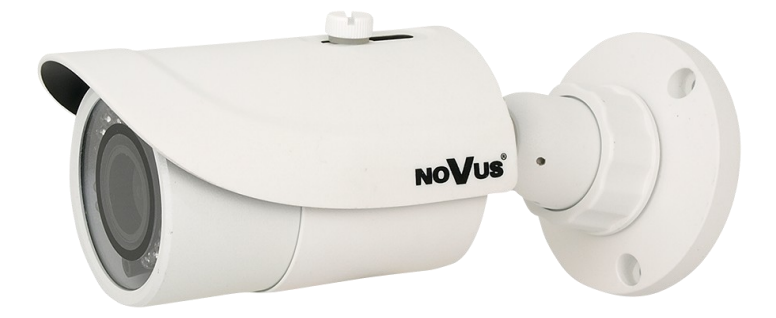

# NVIP-4DN3060H/IR-1P NVIP-4DN3061H/IR-1P

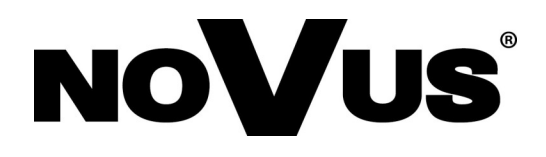

## **IMPORTANT SAFEGUARDS AND WARNINGS**

#### **EMC (2004/108/EC) and LVD (2006/95/EC ) Directives**

# **CE Marking**

Our products are manufactured to comply with requirements of the following directives and national regulations implementing the directives:

- Electromagnetic compatibility EMC 2004/108/EC.
- Low voltage LVD 2006/95/EC with further amendment. The Directive applies to electrical equipment designed for use with a voltage rating of between 50VAC and 1000VAC as well as 75VDC and 1500VDC.

#### **WEEE Directive 2002/96/EC**

#### **Information on Disposal for Users of Waste Electrical and Electronic Equipment**

This appliance is marked according to the European 1000VAC Directive on Waste Electrical and Electronic Equipment (2002/96/EC) and further amendments. By ensuring this product is disposed of correctly, you will help to prevent potential negative consequences for the environment and human health, which could otherwise be caused by inappropriate waste handling of this product.

The symbol on the product, or the documents accompanying the product, indicates that this appliance may not be treated as household waste. It shall be handed over to the applicable collection point for used up electrical and electronic equipment for recycling purpose. For more information about recycling of this product, please contact your local authorities, your household waste disposal service or the shop where you purchased the product.

#### **RoHS Directive 2002/95/EC**

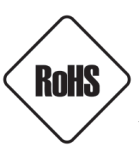

Out of concern for human health protection and friendly environment, we assure that our products falling under RoHS Directive regulations, regarding the restriction of the use of hazardous substances in electrical and electronic equipment, have been designed and manufactured in compliance with the above mentioned regulations. Simultaneously, we claim that our products have been tested and do not contain hazardous substances whose exceeding limits could have negative impact on human health or natural environment

#### **Information**

The device, as a part of professional CCTV system used for surveillance and control, is not designed for self installation in households by individuals without technical knowledge.

#### **Excluding of responsibility in case of damaging data on a disk or other devices:**

The manufacturer does not bear any responsibility in case of damaging or losing data on a disk or other devices during device operation.

#### **WARNING!**

PRIOR TO UNDERTAKING ANY ACTION THAT IS NOT DESCRIBED FOR THE GIVEN PRODUCT IN USER'S MANUAL AND OTHER DOCUMENTS DELIVERED WITH THE PRODUCT, OR IF IT DOES NOT ARISE FROM THE USUAL APPLICATION OF THE PRODUCT, MANUFACTURER MUST BE CONTACTED UNDER THE RIGOR OF EXCLUDING THE MANUFACTURER'S RESPONSIBILITY FOR THE RESULTS OF SUCH AN ACTION.

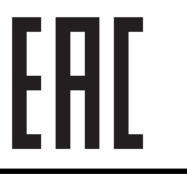

## **IMPORTANT SAFEGUARDS AND WARNINGS**

## **WARNING!**

THE KNOWLEDGE OF THIS MANUAL IS AN INDESPENSIBLE CONDITION OF A PROPER DEVICE OPERATION. YOU ARE KINDLY REQUSTED TO FAMILIRIZE YOURSELF WITH THE MANUAL PRIOR TO INSTALLATION AND FURTHER DEVICE OPERATION.

#### **WARNING!**

USER IS NOT ALLOWED TO DISASSEMBLE THE CASING AS THERE ARE NO USER -SERVICEABLE PARTS INSIDE THIS UNIT. ONLY AUTHORIZED SERVICE PERSONNEL MAY OPEN THE UNIT

INSTALLATION AND SERVICING SHOULD ONLY BE DONE BY QUALIFIED SERVICE PERSONNEL AND SHOULD CONFORM TO ALL LOCAL REGULATIONS

- 1. Prior to undertaking any action please consult the following manual and read all the safety and operating instructions before starting the device.
- 2. Please keep this manual for the lifespan of the device in case referring to the contents of this manual is necessary;
- 3. All the safety precautions referred to in this manual should be strictly followed, as they have a direct influence on user's safety and durability and reliability of the device;
- 4. All actions conducted by the servicemen and users must be accomplished in accordance with the user's manual;
- 5. The device should be disconnected from power sources during maintenance procedures;
- 6. Usage of additional devices and components neither provided nor recommended by the producer is forbidden;
- 7. You are not allowed to use the camera in high humidity environment (i.e. close to swimming pools, bath tubs, damp basements);
- 8. Mounting the device in places where proper ventilation cannot be provided (e. g. closed lockers etc.) is not recommended since it may lead to heat build-up and damaging the device itself as a consequence;
- 9. Mounting the camera on unstable surface or using not recommended mounts is forbidden. Improperly mounted camera may cause a fatal accident or may be seriously damaged itself. The camera must be mounted by qualified personnel with proper authorization, in accordance with this user's manual.
- 10. Device should be supplied only from a power sources whose parameters are in accordance with those specified by the producer in the camera technical datasheet. Therefore, it is forbidden to supply the camera from a power sources with unknown parameters, unstable or not meeting producer's requirements;

*Due to the product being constantly enhanced and optimized, certain parameters and functions described in the manual in question may change without further notice.* 

*We strongly suggest visiting the www.novuscctv.com website in order to access the newest manual* 

# **TABLE OF CONTENTS**

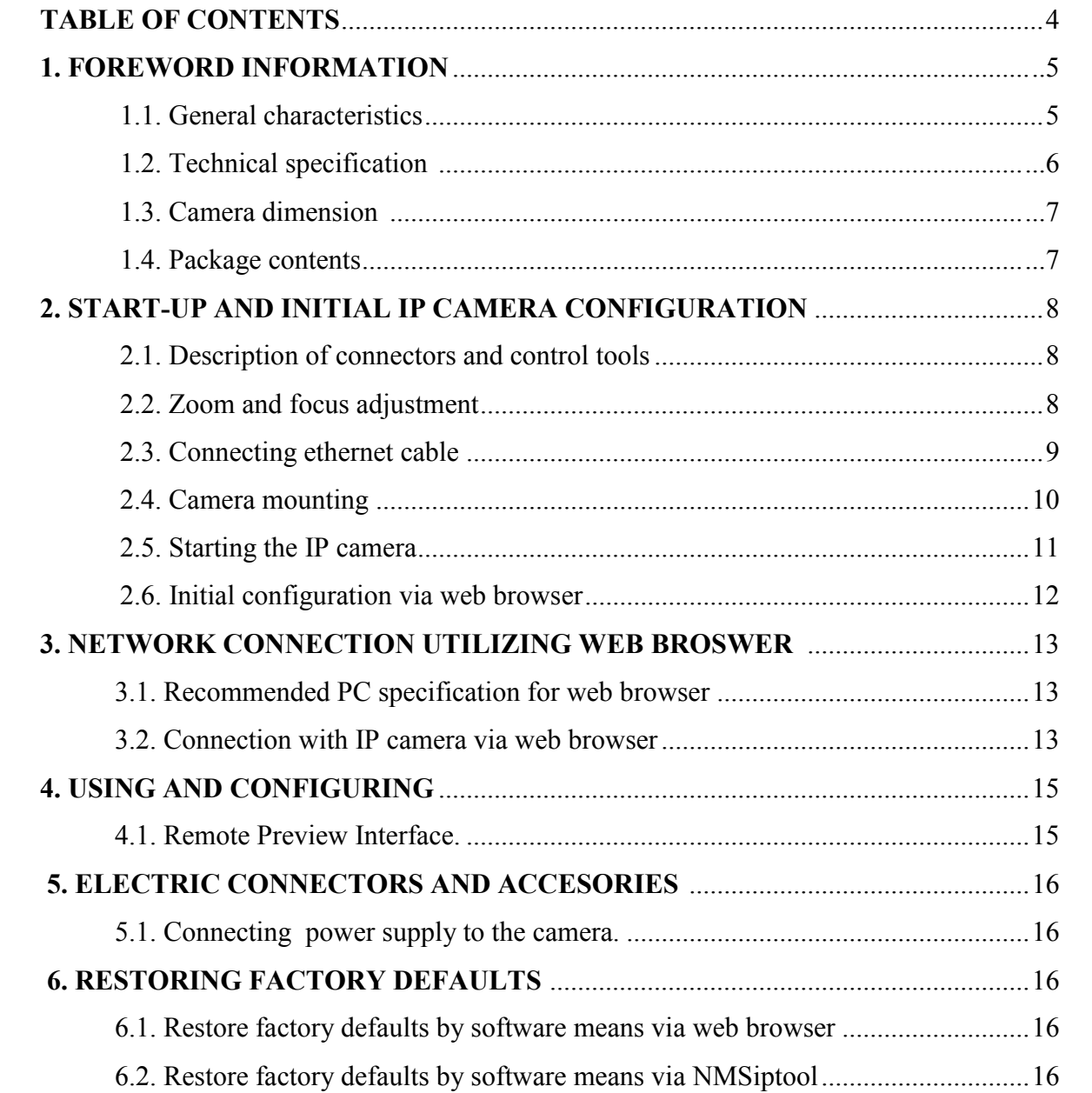

eng

# **FOREWORD INFORMATION**

#### **1. FOREWORD INFORMATION**

#### **1.1. General Characteristics**

- Imager resolution: 4 megapixels
- Mechanical IR cut filter ,IR operation capability
- Min. Illumination from 0 lx with IR LED on
- Wide Dynamic Range (WDR) for enhanced image quality in diverse light conditions
- Digital Noise Reduction (DNR)
- Lens type: Standard,  $f=4$  mm/F=1.6 (NVIP-4DN3060H/IR-1P) Varifocal,  $f=2.8 \sim 12$  mm/F=1.4 (NVIP-4DN3061H/IR-1P)
- Built-in LED illuminator: 42 pcs LED (NVIP-4DN3060H/IR-1P)

36 pcs LED (NVIP-4DN3061H/IR-1P)

- Compression: H.264
- Max video processing resolution: 2560 x 1440
- Multi streaming: compression, resolution, speed and quality defined individually for each video stream
- RTP/RTSP protocol support for video transmission
- Post-alarm functions
- Hardware motion detection
- Built-in webserver: camera configuration through the website
- Wide range of responses to alarm events: e-mail with attachment, saving file on FTP server
- Software: NMS (NOVUS MANAGEMENT SYSTEM) for video recording, live monitoring, playback and remote IP devices administration
- Power supply: 12VDC, PoE (Power over Ethernet)

## **FOREWORD INFORMATION**

#### **1.2. Technical specification**

![](_page_5_Picture_255.jpeg)

# **FOREWORD INFORMATION**

#### **1.3. Camera dimensions**

Cameras NVIP-4DN3060H/IR-1P, NVIP-4DN3061H/IR-1P

![](_page_6_Figure_4.jpeg)

#### **1.4. Package contents**

After you open the package make sure that the following elements are inside:

- IP camera
- Accessories bag
- Short version of user's manual

If any of this elements has been damaged during transport, pack all the elements back into the original box and contact your supplier for further assistance.

## **CAUTION!**

**If the device was brought from a location with lower temperature, please wait until it reaches the temperature of location it is currently in. Turning the device on immediately after bringing it from a location with lower ambient temperature is forbidden, as the condensing water vapour may cause short-circuits and damage the device as a result.**

**Before starting the device familiarize yourself with the description and the role of particular inputs, outputs and adjusting elements that the device is equipped with.** 

## **1.4. Package contents 2. START-UP AND INITIAL CAMERA CONFIGURATION**

## **2.1 Description of connectors and control tools**

![](_page_7_Figure_4.jpeg)

- 1. BNC video output
- 2. Audio input (MIC)
- 3. Power supply 12VDC
- 4. 100 Mb/s Ethernet port (RJ-45 hermetic connector)

# **2.2 Zoom and focus adjustment**<br> **2.2 Zoom and focus adjustment**

 $\frac{1}{2}$  and  $\frac{1}{2}$  and  $\frac{1}{2}$  and  $\frac{1}{2}$  and  $\frac{1}{2}$  and  $\frac{1}{2}$ Camera NVIP-4DN3061H/IR-1P

1. Remover sunshield and front housing.

![](_page_7_Figure_12.jpeg)

2. Adjust zoom and focus.

![](_page_7_Figure_14.jpeg)

3. Mount front housing and sunshield.

All rights reserved © AAT Holding S.A.

eng

#### **2.3. Connecting ethernet cable**

To maintain tightness of ethernet cable connection, please follow instruction below:

1. Loosen the nut (a) from the main element (b).

2. Run power cable (without RJ-45 connector) though both elements. Then crimp the cable with RJ-45 connector.

3. Connect the cable to the hermetic connector (c), screw main cover (b), then screw the nut (a).

![](_page_8_Figure_7.jpeg)

**WARNING!** Other camera connector are not hermetic. User should seal connectors by himself.

#### **2.4 Cameras mounting**

To mount a camera please follow the instructions below:

- Put the bracket to the wall in a desired mounting place (with cable hole). Taking the bracket's base screw holes as a pattern, mark future drilling holes for screws using a punch.
- Drill holes in accordance with previously done markings and base hole placement.
- Mount the camera with bracket on the ceiling/wall with three supplied self tapping screws.
- Loosen nut **"A"**.
- Adjust camera position.
- Adjust zoom and focus.
- Tighten nut **"A"**.

**WARNING!** Please note that the wall or ceiling must have enough strength to support the IP Camera.

![](_page_9_Figure_12.jpeg)

**WARNING!** In order to obtain declared degree of protection please seal the camera bracket to prevent water getting inside. Furthermore, when installing the bracket on rough/uneven surfaces, please additionally seal the junction with appropriate sealing mass. Please pay special attention to any mounting holes and if they are a loop-through ones, seal them too.

#### **2.5. Starting the IP camera**

To run NOVUS IP camera you have to connect ethernet cable between camera and network switch.

To power it up you can connect it directly via power supply adapter with parameters compatible with camera power supply specification, or camera can be powered with PoE (IEEE 802.3af ) compatible switch.

After connecting power supply it takes about 30 seconds to start camera. Then You can proceed to connect to the camera via web browser.

The recommended way to start an IP camera and perform its configuration is a connection directly to the network switch which is not connected to other devices. To obtain further information about network configuration parameters (IP address, gateway, network mask, etc.) please contact your network administrator.

Connection utilising network switch with PoE support

![](_page_10_Picture_8.jpeg)

Connection utilising external power supply and network switch

![](_page_10_Figure_10.jpeg)

• Connection utilising external power supply directly to the computer

![](_page_11_Picture_3.jpeg)

*Power supply adapter is not included. Please use power adapter with parameters specified in user 's manual.*

#### **Caution:**

**In order to provide protection against voltage surges/lightning strikes, usage of appropriate surge protectors is advised. Any damages resulting from surges are not eligible for service repairs.**

## **2.6. Initial configuration via the web browser**

The default network settings for NVIP-… IP camera series are :

- 1. IP address= **192.168.1.200**
- 2. Network mask **255.255.255.0**
- 3. Gateway **192.168.1.1**
- 4. User name **root**
- 5. Password **pass**

Knowing the camera's IP address you need to appropriately set PC IP address, so the two devices can operate in one network subnet ( e.g. for IP 192.168.1.1, appropriate address for the camera ranges from 192.168.1.2 to 192.168.1.254, for example 192.168.1.60). It is not allowed to set the same addresses for camera and PC computer

You can either set a network configuration (IP address, gateway, net mask, etc.) of NOVUS IP camera yourself or select DHCP mode (DHCP server is required in this method in target network) by using web browser or by NMS software. When you use DHCP server check IP address lease and its linking with camera MAC address to avoid changing or losing IP address during device operation or network/ DHCP server breakdown. You have to remember to use a new camera IP address after changing network parameters.

After network setting configuration has been done, the camera can be connected to a target network.

## **NETWORK CONNECTION UTILIZING WEB BROWSER**

#### **3. NETWORK CONNECTION UTILIZING WEB BROSWER**

#### **3.1. Recommended PC specification for web browser connections**

Requirements below apply to connection with an IP camera, assuming smooth image display in 2560x1440 resolution and 25 fps speed.

- 1. CPU **Intel Core i3 3 GHz** or newer
- 2. **RAM** Memory min. **4 BB**
- 3. Graphic card **NVIDIA GeForce 1 GHz**
- 4. OS **Windows XP / VISTA / Windows 7 / 8**
- 5. Network card **10/100/1000 Mb/s**

#### **3.2. Connection with IP camera via web browser**

You have to enter camera IP address in the address bar. When you connect to the camera, web browser will download the applet for displaying images from the camera. In Internet Explorer it may be necessary to accept an ActiveX control. To do this, click the right mouse button on the message, select "Install Active X control" and then click Install. After successfully SuperClientEx plug in downloading run and install it on a computer.

![](_page_12_Picture_95.jpeg)

![](_page_12_Picture_96.jpeg)

## **NETWORK CONNECTION UTILIZING WEB BROWSER**

If the installation fails, changing security settings for the IE browser is required. In order to do that, please choose: *Tools > Internet options > Security tab > Custom level* and:

- Under *Download unsigned ActiveX controls*  select either Enable or Prompt
- Under *Initialize and script ActiveX controls not marked as safe* select Enable or Prompt

You can also add the camera's IP address to "*trusted zone"* and set lowest security level for it.

In addition, when working in Windows Vista / 7 / 8 the ActiveX applet may be blocked by Windows Defender or User account control. In such case you should allow to run this applet, or simply disable these functions.

After successful installation login window will be displayed. Default user is **root** and default password is **pass.** For safety reasons, it is recommended to change default user name and password.

![](_page_13_Picture_82.jpeg)

eng

# **USING AND CONFIGURING**

#### **4. USING AND CONFIGURING 4.1 The Remote Preview Interface**

![](_page_14_Picture_3.jpeg)

1. Motion detection

Motion detection icon changes color from white to red when motion is detected. Alarm icon changes color from white to red when alarm situation has occured.

2. Display fluency settings

It is possible to increase video display fluency by setting video buffor  $(0 \sim 4$  seconds).

3. Video size settings

![](_page_14_Picture_9.jpeg)

![](_page_14_Picture_10.jpeg)

4. Local record

![](_page_14_Picture_12.jpeg)

![](_page_14_Picture_107.jpeg)

Playback **Constants Associate** Enable / disable audio

# **ELECTRIC CONNECTORS AND ACCESORIES**

#### **5. ELECTRIC CONNECTORS AND ACCESORIES**

#### **5.1. Connecting power supply to the camera.**

Camera can be supplied using external power supply unit corresponding with the camera parameters or by using RJ45 network socket and PoE (802.3af) power supply unit.

*Information:*

*Power supply adapter is not included. Please use power adapter with parameters specified in user's manual.*

#### **Caution:**

**In order to provide protection against voltage surges/lightning strikes, usage of appropriate surge protectors is advised. Any damages resulting from surges are not eligible for service repairs.**

#### **6. RESTORING FACTORY DEFAULTS**

Camera allow to restore defaults via:

- software (web browser level)
- software (NMSiptool level)

#### **6.1. Restoring factory defaults by software means**

User can restore default settings of the IP camera except network settings. To restore to default settings go to: "Advanced Config -> Config Backup & Restore" tab. Process of restoring takes about two minutes.

## **6.2. Restoring factory defaults by software means (NMSiptool level)**

NMSip (version 1.23.4 or later) allows to restore factory defaults. To restore settings find camera via NMSiptool, click right mouse button and choose " Restore default configuration". Next, within 30 seconds, it is required to turn the camera power off and on.

![](_page_15_Picture_110.jpeg)

*NVIP-4DN3060H/IR-1P, NVIP-4DN3061H/IR-1P - User's manual (short form) ver 1.0.*

**NOTES**

![](_page_17_Picture_0.jpeg)

AAT Holding S.A., ul. Puławska 431, 02-801 Warszawa, Polska tel.: 22 546 07 00, faks: 22 546 07 59 www.novuscctv.com

2015-08-05 TŁ, MM

![](_page_18_Picture_0.jpeg)

# NVIP-4DN3060H/IR-1P NVIP-4DN3061H/IR-1P

![](_page_18_Picture_2.jpeg)

# **UWAGI I OSTRZEŻENIA**

# **Dyrektywy EMC (2004/108/EC) i LVD (2006/95/EC)**

**Oznakowanie CE**

Nasze produkty spełniają wymagania zawarte w dyrektywach oraz przepisach krajowych wprowadzających dyrektywy:

Kompatybilność elektromagnetyczna EMC 2004/108/EC.

Niskonapięciowa LVD 2006/95/EC. Dyrektywa ma zastosowanie do sprzętu elektrycznego przeznaczonego do użytkowania przy napięciu nominalnym od 50VAC do 1000VAC oraz od 75VDC do 1500VDC.

## **Dyrektywa WEEE 2002/96/EC**

## **Informacja dla użytkowników o pozbywaniu się urządzeń elektrycznych i elektronicznych**

Niniejszy produkt został oznakowany zgodnie z Dyrektywą WEEE (2002/96/EC) oraz późniejsz ymi zmianami, dotyczącą zużytego sprzętu elektrycznego i elektronicznego. Zapewniając prawidłowe złomowanie przyczyniają się Państwo do ograniczenia ryzyka wystąpienia negatywnego wpływu produktu na środowisko i zdrowie ludzi, które mogłoby zaistnieć w przypadku niewłaściwej utylizacji urządzenia.

Symbol umieszczony na produkcie lub dołączonych do niego dokumentach oznacza, że nasz produkt nie jest klasyfikowany jako odpad z gospodarstwa domowego. Urządzenie należy oddać do odpowiedniego punktu utylizacji odpadów w celu recyklingu. Aby uzyskać dodatkowe informacje dotyczące recyklingu niniejszego produktu należy skontaktować się z przedstawicielem władz lokalnych, dostawcą usług utylizacji odpadów lub sklepem, gdzie nabyto produkt.

#### **Dyrektywa RoHS 2002/95/EC**

#### **Informacja dla użytkowników dotycząca ograniczenia użycia substancji niebezpiecznych w sprzęcie elektrycznym elektronicznym.**

W trosce o ochronę zdrowia ludzi oraz przyjazne środowisko zapewniamy, że nasze produkty podlegające przepisom dyrektywy RoHS, dotyczącej użycia substancji **RoHS** niebezpiecznych w sprzęcie elektrycznym i elektronicznym, zostały zaprojektowane i wyprodukowane zgodnie z wymaganiami tej dyrektywy. Jednocześnie zapewniamy, że

nasze produkty zostały przetestowane i nie zawierają substancji niebezpiecznych w ilościach mogących niekorzystnie wpływać na zdrowie człowieka lub środowisko naturalne.

## **Informacja**

Urządzenie, jako element profesjonalnego systemu telewizji dozorowej służącego do nadzoru i kontroli, nie jest przeznaczone do samodzielnego montażu w gospodarstwach domowych przez osoby nie posiadające specjalistycznej wiedzy.

#### **Wyłączenie odpowiedzialności w przypadku uszkodzenia danych zawartych na dysku lub innych urządzeniach:**

Producent nie ponosi odpowiedzialności w razie uszkodzenia lub utraty w trakcie eksploatacji Produktu danych zawartych na dyskach lub innych urządzeniach.

#### **Obowiązek konsultowania się z Producentem przed wykonaniem czynności nieprzewidzianej instrukcją obsługi albo innymi dokumentami:**

Przed wykonaniem czynności, która nie jest przewidziana dla danego Produktu w instrukcji obsługi, innych dokumentach dołączonych do Produktu lub nie wynika ze zwykłego przeznaczenia Produktu, należy, pod rygorem wyłączenia odpowiedzialności Producenta za następstwa takiej czynności, skontaktować się z Producentem.

![](_page_19_Picture_21.jpeg)

## **WARUNKI BEZPIECZEŃSTWA**

 $p1$ 

## **UWAGA!**

ZNAJOMOŚĆ NINIEJSZEJ INSTRUKCJI JEST NIEZBĘDNYM WARUNKIEM PRAWIDŁOWEJ EKSPLOATACJI URZĄDZENIA. PROSIMY O ZAPOZNANIE SIĘ Z NIM PRZED PRZYSTĄPIENIEM DO INSTALACJI I OBSŁUGI URZĄDZENIA.

## **UWAGA!**

NIE WOLNO DOKONYWAĆ ŻADNYCH SAMODZIELNYCH NAPRAW. WSZYSTKIE NAPRAWY MOGĄ BYĆ REALIZOWANE JEDYNIE PRZEZ WYKWALIFIKOWANYCH PRACOWNIKÓW SERWISU.

- 1. Przed zainstalowaniem i rozpoczęciem eksploatacji należy dokładnie zapoznać się z niniejszą instrukcją obsługi i zawartymi w niej wymogami bezpieczeństwa;
- 2. Uprasza się o zachowanie instrukcji na czas eksploatacji kamery na wypadek konieczności odniesienia się do zawartych w niej treści;
- 3. Należy skrupulatnie przestrzegać wymogów bezpieczeństwa opisanych w instrukcji, gdyż mają one bezpośredni wpływ na bezpieczeństwo użytkowników i trwałość oraz niezawodność urządzenia;
- 4. Wszystkie czynności wykonywane przez instalatorów i użytkowników muszą być realizowane zgodnie z opisem zawartym w instrukcji;
- 5. W czasie czynności konserwatorskich urządzenie musi być odłączone od zasilania;
- 6. Nie wolno stosować żadnych dodatkowych urządzeń lub podzespołów nie przewidzianych i nie zalecanych przez producenta;
- 7. Nie wolno używać kamery w środowisku o dużej wilgotności (np. w pobliżu basenów, wanien, w wilgotnych piwnicach);
- 8. Nie należy instalować tego urządzenia w miejscu, gdzie nie można zapewnić właściwej wentylacji (np. zamknięte szafki, itp.), co powoduje zatrzymanie się ciepła i w konsekwencji może doprowadzić do uszkodzenia;
- 9. Nie wolno umieszczać kamery na niestabilnych powierzchniach. Kamera musi być instalowany przez wykwalifikowany personel o odpowiednich uprawnieniach według zaleceń podanych w niniejszej instrukcji;
- 10.Urządzenie może być zasilane jedynie ze źródeł o parametrach zgodnych ze wskazanymi przez producenta w danych technicznych serwera wideo. Dlatego też, zabrania się zasilania kamery ze źródeł o nieznanych, niestabilnych lub niezgodnych z wymaganiami określonymi przez producenta parametrach.

*Ponieważ produkt jest stale ulepszany i optymalizowany niektóre parametry i funkcje opisane w załączonej instrukcji mogły ulec zmianie.* 

*Prosimy o zapoznanie się z najnowszą instrukcją obsługi znajdującą się na stronie www.novuscctv.com Instrukcja obsługi znajdującą się na stronie www.novuscctv.com jest zawsze najbardziej aktualną wersją.*

### *NVIP-4DN3060H/IR-1P, NVIP-4DN3061H/IR-1P - Skrócona instrukcja obsługi wer. 1.0.*

# **SPIS TREŚCI**

![](_page_21_Picture_128.jpeg)

 $p1$ 

## **INFORMACJE WSTĘPNE**

#### **1. INFORMACJE WSTĘPNE**

#### **1.1. Charakterystyka ogólna**

- Rozdzielczość przetwornika: 4.0 megapiksele
- Mechaniczny filtr podczerwieni (możliwość pracy w podczerwieni)
- Czułość od 0 lx przy włączonym oświetlaczu IR
- Szeroki zakres dynamiki (WDR) funkcja poprawiająca jakość obrazu dla różnych poziomów oświetlenia sceny
- Cyfrowa redukcja szumu (DNR)
- Typ obiektywu: standardowy, f=4 mm/F=1.6 (NVIP-4DN3060H/IR-1P)
	- ze zmienną ogniskową,  $f=2.8 \sim 12$  mm/F=1.4 (NVIP-4DN3061H/IR-1P)
- Wbudowany oświetlacz podczerwieni:

42 diod LED (NVIP-4DN3060H/IR-1P)

36 diody LED (NVIP-4DN3061H/IR-1P)

- Wbudowany webserwer: kompresja i transmisja przez sieć wideo i audio w czasie rzeczywistym
- Kompresja H.264
- Rozdzielczość przetwarzania wideo: 2560 x 1440
- Możliwość definiowania kompresji, rozdzielczości, prędkości i jakości dla każdego strumienia
- Przesyłanie wideo w standardzie RTP/RTSP
- Funkcja po-alarmu nagrywanie wideo w formacie AVI
- Funkcja harmonogramu
- Sprzętowa detekcja ruchu
- Jednokierunkowa transmisja audio
- Możliwość szerokiego definiowania reakcji systemu na zdarzenia alarmowe: e-mail z załącznikiem, zapis pliku na serwer FTP
- Oprogramowanie: NMS (NOVUS MANAGEMENT SYSTEM) do rejestracji wideo, podglądu "na żywo", odtwarzania oraz zdalnej konfiguracji urządzeń wideo IP
- Zasilanie 12 VDC/ PoE (Power over Ethernet)

## *NVIP-4DN3060H/IR-1P, NVIP-4DN3061H/IR-1P - Skrócona instrukcja obsługi wer. 1.0.*

## **INFORMACJE WSTĘPNE**

#### **1.2. Dane techniczne**

![](_page_23_Picture_268.jpeg)

# **INFORMACJE WSTĘPNE**

#### **1.3. Wymiary kamer**

Kamery NVIP-4DN3060H/IR-1P, NVIP-4DN3061H/IR-1P

![](_page_24_Figure_4.jpeg)

#### **1.4. Zawartość opakowania**

Po otwarciu należy upewnić się czy w opakowaniu znajdują się następujące elementy:

- Kamera IP
- Torebka z akcesoriami montażowymi
- Skrócona instrukcja obsługi.

Jeżeli którykolwiek z elementów został uszkodzony w transporcie, należy spakować zawartość z powrotem do oryginalnego opakowania i skontaktować się z dostawcą.

#### **UWAGA!**

**Jeżeli urządzenie przyniesione zostało z pomieszczenia o niższej temperaturze należy odczekać aż osiągnie temperaturę pomieszczenia, w którym ma pracować. Nie wolno włączać urządzenia bezpośrednio po przyniesieniu z chłodniejszego miejsca. Kondensacja zawartej w powietrzu pary wodnej może spowodować zwarcia i w konsekwencji uszkodzenie urządzenia.**

**Przed uruchomieniem urządzenia należy zapoznać się z opisem i rolą poszczególnych wejść, wyjść oraz elementów regulacyjnych, w które wyposażone są kamery.**

# **URUCHAMIANIE I WSTĘPNA KONFIGURACJA KAMERY IP**

## **2. URUCHAMIANIE I WSTĘPNA KONFIGURACJA KAMERY IP**

**2.1. Opis złącz elektrycznych oraz elementów regulacyjnych**

![](_page_25_Figure_4.jpeg)

- 1. Wyjście wideo BNC
- 2. Wejście audio (MIC)
- 3. Złącze zasilania kamery 12VDC
- 4. Port Ethernet 100 Mb/s (hermetyczne gniazdo RJ-45)

## **2.2. Ustawienia ostrości i ogniskowej**

Opcja dostępna tylko dla kamery NVIP-4DN3061H/IR-1P

Aby ustawić ostrość i ogniskową należy:

1. Zdjąć daszek i odkręcić osłonę.

![](_page_25_Figure_13.jpeg)

2. Dokonać regulacji przybliżenia i ostrości.

![](_page_25_Figure_15.jpeg)

3. Przykręcić osłonę i założyć daszek.

# **URUCHAMIANIE I WSTĘPNA KONFIGURACJA KAMERY IP**

#### **2.3. Podłączenie kabla sieciowego**

Aby zachować hermetyczność połączenia kabla sieciowego należy postępować zgodnie z poniższa instrukcją:

1. Odkręcić nakrętkę (a) od głównego elementu zabezpieczającego (b).

2. Poprowadzić kabel sieciowy (bez końcówki) przez oba elementy. Po przełożeniu kabla zacisnąć końcówkę RJ-45.

3. Podłączyć kabel do gniazda hermetycznego (c), przykręcić główną osłonę (b), a następnie nakrętkę (a).

![](_page_26_Figure_7.jpeg)

**Uwaga!** Pozostałem złącza kamery nie są hermetyczne. Użytkownik powinien zapewnić ich szczelność we własnym zakresie.

## *NVIP-4DN3060H/IR-1P, NVIP-4DN3061H/IR-1P - Skrócona instrukcja obsługi wer. 1.0.*

# **URUCHAMIANIE I WSTĘPNA KONFIGURACJA KAMERY IP**

#### **2.4. Montaż kamery**

W celu zamontowania kamery należy postępować zgodnie z podaną procedurą:

- Przyłożyć uchwyt kamery do ściany lub sufitu.
- Wzorując się na położeniu otworów w podstawie kamery, przy pomocy ostrego punktaka zaznaczyć punkty pod przyszłe otwory mocujące i przepust kablowy.
- Wywiercić otwory montażowe i otwór pod kabel sygnałowy w miejscu podłączenia.
- Ustawić a następnie zamocować uchwyt kamery przy użyciu załączonych kołków i wkrętów.
- Poluzować nakrętkę "A"
- Dokonać regulacji położenia kamery
- Dokonać regulacji ogniskowej oraz ostrości odpowiednimi dźwigniami (dotyczy modelu NVIP-4DN3061H/IR-1P)
- Dokręcić nakrętkę "A"

**Uwaga!** Należy zwrócić szczególną uwagę, aby powierzchnia do której mocowany jest uchwyt i kamera miała odpowiednią nośność.

![](_page_27_Figure_13.jpeg)

**Uwaga!** W celu zapewnienia deklarowanej szczelności należy zabezpieczyć uchwyt kamery przed wciekaniem wody do jego środka. W przypadku instalacji na nierównych/chropowatych powierzchniach, miejsce instalacji uchwytu należy dodatkowo uzupełnić masą uszczelniającą. Szczególną uwagę należy zwrócić również na otwory montażowe i jeśli są przelotowe należy je uszczelnić.

## **URUCHAMIANIE I WSTĘPNA KONFIGURACJA KAMERY IP**

#### **2.5. Uruchomienie kamery IP**

W celu uruchomienia kamery należy podłączyć kabel ethernetowy do gniazda sieciowego RJ45 kamery IP, a drugi koniec do przełącznika sieciowego. Jako źródło zasilania możliwe jest wykorzystanie zewnętrznego stabilizowanego zasilacza o parametrach spełniających wymagania kamery lub przełącznika sieciowego PoE.

Zalecaną metodą uruchomienia i konfiguracji kamery IP jest połączenie jej do komputera PC lub laptopa w wydzielonym przełączniku sieciowym, do którego nie ma podłączonych innych urządzeń. W przypadku zasilania z zewnętrznego zasilacza wystarczy zastosować dowolny przełącznik sieciowy, lub kabel podłączony bezpośrednio do komputera. W celu uzyskania danych potrzebnych do konfiguracji sieci (adres IP, brama, maska sieci itd.) należy skontaktować się z administratorem sieci, w której urządzenie ma pracować.

Połączenie wykorzystujące przełącznik sieciowy PoE

![](_page_28_Picture_6.jpeg)

Połączenie wykorzystujące zewnętrzne zasilanie kamery i przełącznik sieciowy

![](_page_28_Picture_8.jpeg)

Komputer

# **URUCHAMIANIE I WSTĘPNA KONFIGURACJA KAMERY IP**

Połączenie wykorzystujące zewnętrzne zasilanie kamery i kabel ethernetowy

![](_page_29_Picture_3.jpeg)

#### *Informacja:*

*Zasilacz zewnętrzny nie wchodzi w skład zestawu, należy się w niego zaopatrzyć we własnym zakresie.*

#### **UWAGA:**

#### **W celu ochrony kamery przed uszkodzeniem zalecane jest zastosowanie zabezpieczeń przepięciowych. Awarie powstałe w wyniku przepięć nie podlegają naprawie gwarancyjnej.**

### **2.6. Konfiguracja parametrów przy użyciu przeglądarki internetowej**

Konfigurację sieciową kamery można przeprowadzić przy pomocy przeglądarki internetowej.

Domyślne ustawienia sieciowe dla kamer IP serii NVIP-…. to :

- 1. Adres IP = **192.168.1.200**
- 2. Maska sieci **255.255.255.0**

#### 3. Brama - **192.168.1.1**

- 4. Nazwa użytkownika **root**
- 5. Hasło **pass**

Znając adres IP kamery należy ustawić adres IP komputera w taki sposób aby oba urządzenia pracowały w jednej podsieci (dla adresu IP kamery 192.168.1.200 jako adres IP komputera PC możemy ustawić adres z zakresu 192.168.1.0 - 192.168.1.254, np.: 192.168.1.60). Niedopuszczalne jest ustawianie adresu komputera takiego samego jak adres kamery.

Wykorzystując połączenie przez przeglądarkę internetową Internet Explorer lub oprogramowanie NMS należy ustawić docelową konfigurację sieciową (adres IP, maskę sieci, bramę, serwery DNS) lub włączyć tryb pracy DHCP pozwalający na pobranie adresu IP z serwera DHCP (wymagany jest wówczas działający serwer DHCP). W przypadku korzystania z serwera DHCP należy upewnić się co do długości okresu dzierżawy adresu IP, jego powiązania z adresem MAC kamery IP w celu uniknięcia zmiany lub utraty adresu IP w czasie pracy urządzenia lub chwilowej awarii sieci / serwera DHCP. Należy pamiętać że po zmianie adresu IP kamera zostanie zresetowana i trzeba wpisać nowy adres w przeglądarce internetowej. Po konfiguracji ustawień sieciowych pozwalających na bezkonfliktową pracę urządzenia, kamerę IP możemy podłączyć do sieci docelowej.

## **POŁĄCZENIA SIECIOWE ZA POMOCĄ PRZEGLĄDARKI WWW**

#### **3 POŁĄCZENIA SIECIOWE ZA POMOCĄ PRZEGLĄDARKI WWW**

#### **3.1. Zalecana konfiguracja komputera PC do połączeń przez przeglądarkę WWW**

Poniższe wymagania dotyczą połączenia z kamerą IP przy założeniu płynnego wyświetlania obrazu wideo w rozdzielczości 2560 x 1440 dla 25kl/s.

- 1. Procesor **Intel Core i3 3 GHz** lub wyższy
- 2. Pamięć **RAM min. 4 GB**
- 3. Karta grafiki **NVIDIA GeForce 1 GHz**
- 4. System operacyjny **Windows XP / VISTA/ Windows 7 / 8**
- 5. Karta sieciowa **10/100/1000 Mb/s**

#### **3.2. Połączenie sieciowe z kamerą IP za pomocą przeglądarki WWW**

W pasku adresu przeglądarki WWW należy wpisać adres IP kamery. Jeśli podany adres jest prawidłowy i docelowe urządzenie jest w danej chwili osiągalne, przed pierwszym logowaniem należy zaakceptować i zainstalować dodatek SuperClientEx.

![](_page_30_Picture_92.jpeg)

![](_page_30_Picture_13.jpeg)

## *NVIP-4DN3060H/IR-1P, NVIP-4DN3061H/IR-1P - Skrócona instrukcja obsługi wer. 1.0.*

## **POŁĄCZENIA SIECIOWE ZA POMOCĄ PRZEGLĄDARKI WWW**

Jeżeli dla przeglądarki Internet Explorer instalacja przeprowadzona w ten sposób się nie powiedzie należy zmieć ustawienia zabezpieczeń przeglądarki. Aby to zrobić należy w przeglądarce Internet Explorer wybrać: *Narzędzia > Opcje internetowe > Zabezpieczenia > Poziom niestandardowy*  i następnie zmienić:

Pobieranie niepodpisanych formantów ActiveX - należy ustawić Włącz lub Monituj

 $\mathsf{d}$ 

 Inicjowanie i wykonywanie skryptów formantów ActiveX niezaznaczonych jako bezpieczne do wykonywania - należy ustawić Włącz lub Monituj

Można również dodać adres IP kamer do strefy *Zaufane witryny* i ustawić dla tej strefy niski poziom zabezpieczeń.

Dodatkowo w przypadku pracy w systemie Windows Vista, 7 i 8 możliwe jest zablokowanie apletu ActiveX przez Windows Defender i Kontrolę konta użytkownika. W takim przypadku należy zezwolić na uruchamianie dodatku lub po prostu wyłączyć działanie blokujących aplikacji.

Po zainstalowaniu dodatku możliwe będzie zalogowanie się do kamery. Domyślny użytkownik to **root,** a hasło **pass**. Ze względów bezpieczeństwa zaleca się zmianę domyślnych wartości. Nową nazwę użytkownika i hasło należy zapamiętać lub zapisać w bezpiecznym miejscu.

![](_page_31_Picture_93.jpeg)

## *NVIP-4DN3060H/IR-1P, NVIP-4DN3061H/IR-1P - Skrócona instrukcja obsługi wer. 1.0.*

## **INTERFEJS WWW - PRACA Z KAMERĄ**

#### **4. INTERFEJS WWW - PRACA Z KAMERĄ**

#### **4.1 Widok zdalnego podglądu**

![](_page_32_Picture_4.jpeg)

1. Detekcja ruchu

Po wykryciu ruchu ikona zmienia kolor z białego na czerwony.

2. Ustawienia płynności wyświetlania

Aby uzyskać płynny podgląd obrazu przy słabym połączeniu sieciowym można ustawić bufor obrazu w zakresie 0-4s.

3. Ustawienia rozmiaru obrazu

![](_page_32_Picture_10.jpeg)

Dopasuj rozmiar  $\mathbf{Q}$  Przybliż  $\times$  Pełny ekran

![](_page_32_Picture_12.jpeg)

![](_page_32_Picture_14.jpeg)

![](_page_32_Picture_16.jpeg)

![](_page_32_Picture_18.jpeg)

Aktualny rozmiar Q Oddal

![](_page_32_Picture_20.jpeg)

![](_page_32_Picture_22.jpeg)

4. Lokalne nagrywanie

![](_page_32_Picture_25.jpeg)

![](_page_32_Picture_27.jpeg)

Rozpocznij nagrywanie **O** Zrób zdjęcie

Odtwarzanie Włącz / wyłącz audio

# **POŁĄCZENIA ELEKTRYCZNE I ZŁĄCZA AKCESORIÓW**

#### **5. POŁĄCZENIA ELEKTRYCZNE I ZŁĄCZA AKCESORIÓW**

#### **5.1. Podłączenie zasilania kamery**

Kamera może być zasilana przez zewnętrzny zasilacz o parametrach zgodnych z zasilaniem kamery lub przez gniazdo sieciowe RJ45 przy wykorzystaniu technologii PoE (IEEE 802.3af). Do zasilenia kamery poprzez PoE należy użyć przełącznika sieciowego lub zasilacza PoE zgodnego ze standardem IEEE 802.3af.

*Informacja: Zasilacz zewnętrzny nie wchodzi w skład zestawu, należy się w niego zaopatrzyć we własnym zakresie.*

**UWAGA: W celu ochrony kamery przed uszkodzeniem zalecane jest zastosowanie zabezpieczeń przepięciowych. Awarie powstałe w wyniku przepięć nie podlegają naprawie gwarancyjnej.** 

#### **6. PRZYWRACANIE USTAWIEŃ FABRYCZNYCH KAMERY**

Kamery IP firmy NOVUS umożliwiają resetowanie ustawień:

- programowo (z poziomu przeglądarki)
- programowo (z poziomu programu NMSiptool)

#### **6.1. Programowe przywracanie ustawień fabrycznych kamery IP z poziomu przeglądarki**

Przywracanie ustawień fabrycznych kamery IP powoduje przywrócenie wszystkich domyślnych ustawień kamery. Kamera zostanie ponownie uruchomiona po ok. 30 sekundach. Opcja do programowego przywrócenia ustawień fabrycznych znajduje się w zakładce "Kopia zapasowana, ustwienia fabryczne".

#### **6.2. Programowe przywracanie ustawień fabrycznych kamery IP z poziomu programu NMSiptool**

Za pomocą programu NMSiptool (wersja 1.23.4 lub wyższa) użytkownik może przywrócić ustawienia fabryczne, poprzez wybranie kamery, kliknięcie prawym przyciskiem myszy i wybranie opcji "Przywróć domyślną konfigurację". Następnie wymagane jest odłączenie kamery z zasilania i ponowne podłączenie (w ciągu 30 sekund od momentu wybrania opcji "Przywróć domyślną konfigurację").

| C NMSiptool v1.23.4                                                                                                    |                                                                                |                                                                                                    |                       |                                              |                                                                                                    | $\mathbf{x}$<br>$\begin{array}{c c c c c c} \hline \multicolumn{3}{c }{\mathbf{0}} & \multicolumn{3}{c }{\mathbf{0}} \end{array}$                                           |
|----------------------------------------------------------------------------------------------------|--------------------------------------------------------------------------------|----------------------------------------------------------------------------------------------------|-----------------------|----------------------------------------------|----------------------------------------------------------------------------------------------------|----------------------------------------------------------------------------------------------------|
| Zaznacz wszystko                                                                                                    |                                                                                |                                                                                                    |                       | PL<br>Wybierz język<br>$\blacktriangledown$  |                                                                                                    |                                                                                                    |
| Adres IP<br>Maska<br>Adres Mac<br>192.168634<br>255.255.0.0 00:18:00:00:00:00<br>Konfiguracja urządzenia<br>192.16<br>$\Box$ 192.16<br>Informacje o urządzeniu<br>192.16<br>Przywróć domyślną konfigurację<br>192.16 | Tryb IP<br>Model<br>Fived IP<br><b>d</b> IP<br><b>P</b><br>d IP<br><b>d</b> IP | <b>Nazwa</b><br>NVIP-1DN3001V NOVUS IP CAMERA 3.4.0<br>NVIP-1DN3000V NOVUS IP CAMERA 3.4.0<br>NVIP-2DN3001V NOVUS IP CAMERA 3.4.0<br>NVIP-2DN3000V NOVUS IP CAMERA 3.4.0<br>NVIP-2DN3000H NOVUS IP CAMERA 3.4.0 | Wersja oprogramowania | 1<br>Tryb IP<br>Maska<br>Brama<br><b>DNS</b> | Wyszukaj<br>Wybierz interfejs<br>6 urządzeń znaleziono<br>0<br>IP startowe<br>$\circ$<br>IP końcowe<br>$\circ$<br>$\circ$<br>0<br>Przeadresuj kamery | Wszystkie interfejsy<br>100%<br>wybranych urządzeń<br>$\mathbf{0}$<br>10<br>Statyczny<br>$\blacktriangledown$<br>0<br>$\Omega$<br>$\Omega$<br>0<br>0<br>$\Omega$<br>Zakończ |

Wszelkie prawa zastrzeżone © AAT Holding S.A.

**NOTATKI**

 $p1$ 

![](_page_35_Picture_0.jpeg)

AAT Holding S.A., ul. Puławska 431, 02-801 Warszawa, Polska tel.: 22 546 07 00, faks: 22 546 07 59 www.novuscctv.com

2015-08-05 TŁ MM